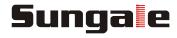

# Wireless Digital Photo Frame User's Manual

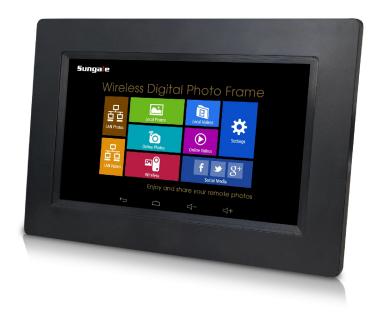

For ongoing product improvement, this manual is subject to modification without prior notice.

#### **User Notice**

This product has met electronic emissions standards required. It can be used safely at home.

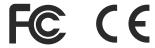

#### **Contents**

Support

#### **Before Operation** Product Introduction 2 Safety Precautions 3 Package Contents 5 Wireless DPF Overview 6 **Basic Operation** Insert a memory card 7 Connect to the computer 7 Getting Started 8 Connect Power 8 Touch Screen Operation 8 Status Icon Briefing 9 **Advanced Operation** Start-Up & Navigation 10 **Dual Interface** 10 WiFi Setup 11 Google Account 12 Google Play Store 12 Online Photos 13 Online Videos 14 Social Media 15 LAN Photos & Videos 15 Local Photos 16 Local Videos 16 Language Setting 17 17 Sleep Mode 17 Settings Menu Overview **Customer Management** FAQs 18

18

# **Before Operation**

#### **Product Introduction**

7" Wireless Digital Photo Frame, share your favorite photos and videos from the internet with friends, family and places of business, and bring endless photo and video storage with easy navigation to your home or business.

#### Features:

- View photos you stored in your cloud storage via APPs like Flickr
- View photos scattered in computers in your home LAN
- View photos stored in your SD cards
- Store your most precious photos in internal memory and display them
- Share photos with your family and friends via internet
- Support display multimedia
- Dual interface, modern and traditional, for your selection
- High resolution screen to show details of the photos
- Intuitive touch screen give all operations on your fingers
- Wireless transfer your photos from mobile devices to the frame
- Wireless link to internet automatically

#### **Specifications:**

Internal memory: 8GB

Display size: 7 inch IPS screen
Display resolution: 1024x600 (16:9)

Touch Screen: Yes

• Wireless: 802.11b/g/n

Multimedia support: Photo / Video / AudioEarphone: 3.5mm stereo phone jack

Speakers: 1 x 2W
 Memory Card: SD/SDHC
 USB type: 1x USB OTG

Power Adaptor Input: 110~240V; Output: 5V, 1.5A

# **Before Operation**

# **Safety Precautions**

Please read the following guidelines carefully to ensure user safety.

#### **Power Precautions**

**WARNING**: indicates information that, if neglected, could result in serious injury and/or death to the user.

**CAUTION**: indicates information that, if neglected, could result injury to the user and/or material damage.

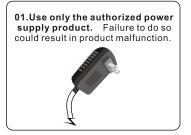

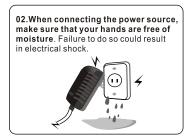

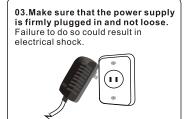

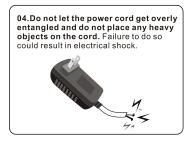

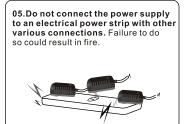

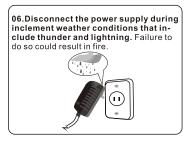

# **Safety Precautions**

Please read the following guidelines carefully to ensure user safety and avoid malfunction.

#### **Product Related Precautions**

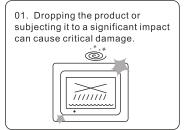

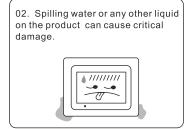

03. Striking or scratching the LCD screen may cause critical damage.

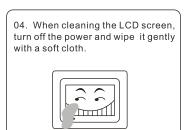

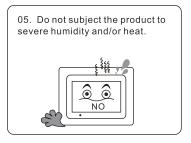

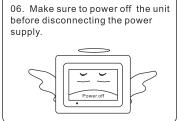

# **Before Operation**

# **Package Contents**

For the improvement of product performance and/or quality, the basic components may be modified without prior notice. The components may differ slightly in appearance with the provided images.

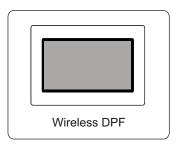

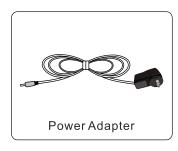

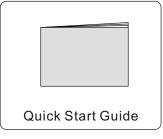

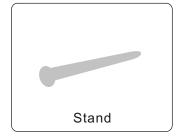

# **Before Operation**

### **Wireless DPF Overview**

The package contents may differ slightly in appearance with the provided images

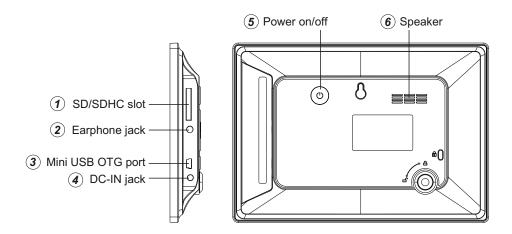

- 1. SD/SDHC: Insert one of the SD/SDHC cards each time.
- **2. Earphone jack:** Insert the earphone, then can enjoy your personal time.
- **3. Mini USB:** Connect this unit to your computer by USB cable, and read U-disk by USB cable (not included).
- 4. 5V DC IN: Insert the power adaptor cord to connect the unit with power outlet.
- **5. Power:** Press to turn on or turn off the DPF player.
- 6. Speaker

# **Basic Operation**

#### Insert a memory card

Insert card in the direction indicated by the arrow on the top of the card (the side of the memory card on which sticker is affixed face the frame).

#### SD/SDHC card is compatible with this unit.

Aligning the memory card upside down may cause user-error damage.

This may nullify the warranty.

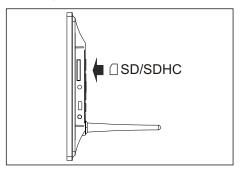

# **Connect the Wireless DPF to the computer**

Use the USB cable, you can connect the Wireless DPF to the computer

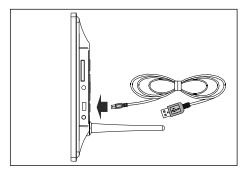

#### Removing the Memory Card

When removing a memory card from the frame, pull the card straight away from the unit. Avoid bending the card.

# **Basic Operation**

# **Getting Started**

Your frame can either hang on the wall with a nail or sat on top of a surface with the optional stand.

Sitting on top of a surface

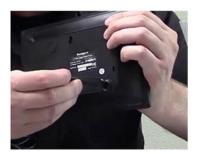

hang on a wall

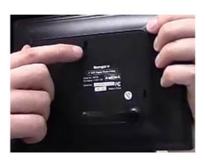

#### **Connect Power**

Plug the Power Adaptor into the frame and also into a Power Outlet.

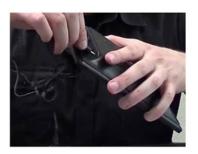

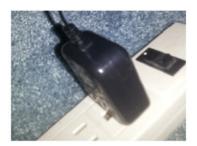

# **Touch Screen Operation**

**Touch:** Simply touch an icon to select and run an item.

**Touch and hold:** Touch and hold some items to show an alternate action.

**Slide:** Use your finger gently slide on the screen to up or down, right or left horizontally to change the view on some screens. To slide, touch the screen and quickly move your finger across the screen without lifting your finger. Do not pause on the screen with your finger or you may accidentally enter an item by mistake. In that case, just tap the Return button to go back to last interface.

# **Basic Operation**

# **Status Icon Briefing**

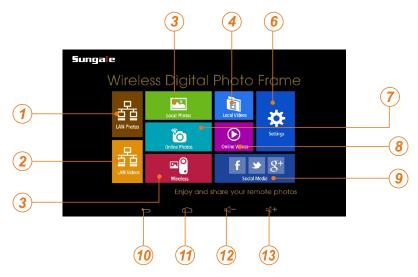

- 1 LAN Photos: to share or review the photos in local internet.
- (2) LAN Videos: to share or review the videos in local internet.
- **3** Wireless: to connect with other DPF or mobile to share the pictures
- Local Photos: Display or review the photos stored in internal memory, SD card, U-Disk.
- (5) Local Videos: Play or view the videos stored in internal memory, SD card, U-Disk.
- 6 Settings: Configure the unit.

  Have four icons in this route: Browser, all Apps, Files, Settings.
- 7 Online Photos: to review or download photos from website.
- 8 Online Videos: to review or download videos from website.
- Social Media: reach to facebook, twitter or google play's login page.
- 10 Back
- 11 Home
- **12** Volume down
- (13) Volume up

# **Start-Up & Navigation**

Your frame will automatically begin starting up once connected to power. After 1 minute you will come to the home screen. The frame is a touch screen and you use your finger to navigate the menu.

#### Touch Screen Interface

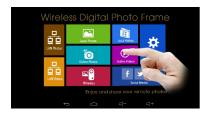

#### Screen Navigation Bar

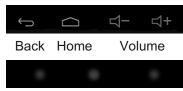

To access the navigation bar, tap the bottom row of dots.

# **Dual Interface**

#### Block Interface

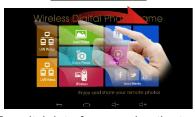

#### Traditional Interface

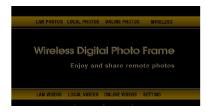

To switch interfaces, swipe the top of the home screen from left to right.

# WiFi Setup

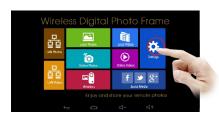

#### Step 1.

To setup the WiFi Connection on your photo frame, select "Settings" from the home screen.

# WiFi Setup

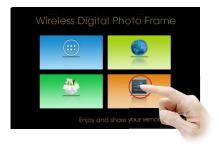

# Settings well Liss & Net works will Liss & Net works Sobo2 Security with WesSobo 4 Security with WesSobo 5 Sobo 4 Security with WesSobo 6 Sobo 4 Security with WesSobo 6 Sobo 4 Sobo 4 Sobo

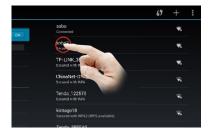

#### Step 2.

Select the "Settings" menu icon.

#### Step 3.

Slide the WiFi button to the "ON" position.

#### Step 4.

Select your network, put in your password, and than select "connect".

Note: In order to use the online featuresof this frame, you must connect your frame to a WiFi internet connection.

# **Online Account Setup Part 1: Google Account**

A Google Account will allow you to access the Google Play Store for APP downloads, and Google applications.

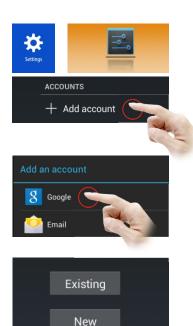

#### Step 1.

Go to the Settings menu, and scroll down to "+Add account", and select it.

#### Step 2.

Select "Google" under the add an account menu.

#### Step 3.

Select "Existing" if you currently have a gmail email account and put in your email and password. Select "New" to setup a gmail email account.

# **Google Play Store**

Once you have setup your Google Account, you can access Google Play Store to download and manage apps.

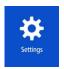

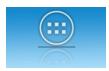

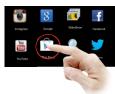

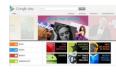

#### **Online Account Setup Part 2: Online Photos**

The Online Photos tab gives you access to a numerous amount of online Photo Hubs.

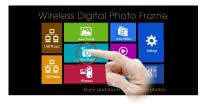

To access these Photo Hubs select Online Photos.

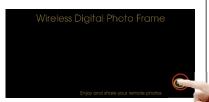

Select the "+" symbol in the lower right corner to enter the online storage back list.

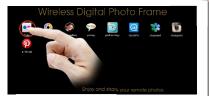

Select any Hub to install and download to your frame.

Select "YES" to download

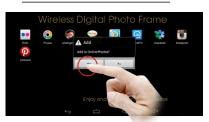

#### Select "YES" to install

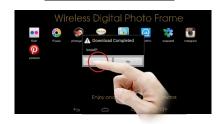

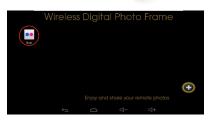

After the installation is complete, your Hub will be available on the front screen. You can now select and use it.

#### **Online Account Setup Part 3: Online Videos**

The Online Videos tab gives you access to a numerous amount of online Video Hubs.

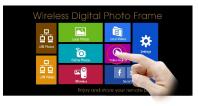

To access these Video Hubs select Online Videos.

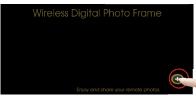

Select the "+" symbol in the lower right corner to enter the online storage back list.

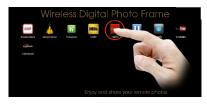

Select any Hub to install and download to your frame.

#### Select "YES" to download

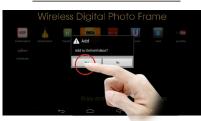

#### Select "YES" to install

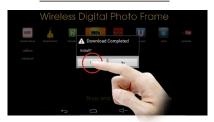

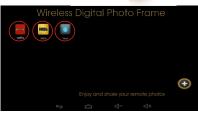

After the installation is complete, your Hub will be available on the front screen. You can now select and use it.

### **Online Account Setup Part 4: Social Media**

Your frame has been pre-installed with 3 popular Social Media buttons right from the home screen. These include Facebook, Twitter and Google +.

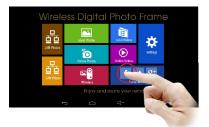

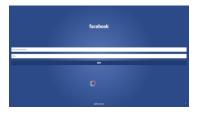

#### **LAN Photos & Videos**

Your frame can access photos and videos that are available on a shared folder or shared device within your own LAN (Local Area Network)

Select the LAN Video or Photo icon and a search will automatically begin. Select the device you want to browse files of.

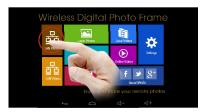

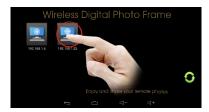

If no device is discovered, Select the "refresh" icon in the lower corner to begin the search again.

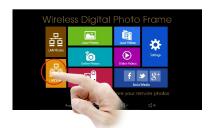

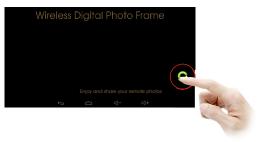

Note: In some instances, you may have to turn off the firewall settings of a specific folder in order to have it show up. This can be done in your "Network Sharing Center".

#### **Local Features Part 1: Local Photos**

Your frame comes with internal memory and also an SD card slot for additional memory access.

Select the "Local Photos" icon.

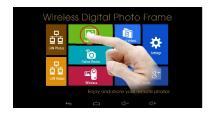

Select an album

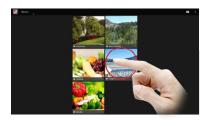

All the pictures will load in that album and if selecting a picture, you can start a slideshow by selecting the options, and then slideshow.

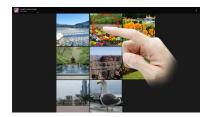

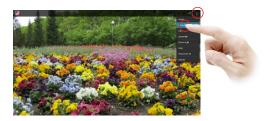

#### **Local Features Part 2: Local Videos**

Select the "Local Videos" icon. Select the video you want to Play.

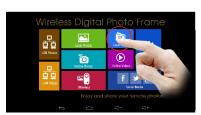

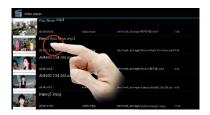

### **Language Setting**

Touch "Settings"→ slide and touch "Language & input" → touch "Language" → slide downwards or upwards to find the language that you want and touch the language.

Tap to return after setting.

# Sleep Mode

Touch "Settings" → touch "Display" touch → "Sleep", and then select and touch the spacing interval that you want the unit enter into the Sleep Mode once inactivity.

# **Settings Menu Overview**

#### **APP Block**

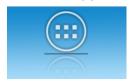

Where your downloaded & installed Apps and Google Play are located.

**File Directory** 

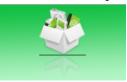

Where you can search for locally installed apps & files.

#### Web Browser

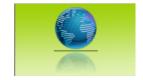

Where you can browse, surf and search the internet.

# **Settings Menu**

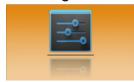

Where all your device settings are located for your frame.

# **Customer Management**

#### FAQs:

#### Q 1: Why can't I link to Wi-Fi?

A: Please check if you have turned on Wi-Fi. Go to→ "Setting" → "Wireless & Networks"→ Slide "off" to "on".

Please check if you have input the right password of Wi-Fi router. For more Wi-Fi related questions, please go to www.sungale.com and find Support Wi-Fi related FAQ.

#### Q2: Why can't I download applications from the Google Play Store?

A: Please check if you have registered a Google account; pls check if the storage of DPF lack of space, in that case, you need to insert an SD card.

#### Q3: How to find more operations when running an application?

A: Tap Menu touch key.

#### **Support**

#### 1. Visit the support site.

For manual download, FAQs and more supports: www.sungale.com

#### 2. Contact Sungale Support team

- Toll free number in the USA: 800-473-5156
- Service email: service@sungale.com

#### 3. Tips

- For additional product video support, go to YouTube.com, and search "SungaleProducts", where you will find additional demo videos to help with explaining the operation of your product.
- In order to ease users' selection, other logos and/or trademarks may appear on this product. All other logos and/or trademarks are the property of their respective owners.

# **FCC and Safety Information**

#### • FCC Part 15.19

This device complies with Part 15 of the FCC Rules .Operation is subject to the following two conditions: (1) this device may not cause harmful interference, and (2) this device must accept any interference received, including interference that may cause undesired operation.

#### FCC part 15.21

Warning: Changes or modifications to this unit not expressly approved by the party responsible for compliance could void the user's authority to operate the equipment.

#### • FCC part 15.105

Note: This equipment has been tested and found to comply with the limits for a Class B digital device, pursuant to Part 15 of the FCC Rules, These limits are designed to provide reasonable protection against harmful interference in a residential installation. This equipment generates, uses, and can radiate radio frequency energy and, if not installed and used in accordance with the instructions, may cause harmful interference will not occur in a particular installation. If this equipment does cause harmful interference to radio or television reception, which can be determined by turning the equipment off and on, the user is encouraged to correct the interference by one or more of the following measures:

- Reorient or relocate the receiving antenna.
- Increase the separation between the equipment and receiver.
- Connect the equipment into an outlet on circuit different form that to which the receiver is connected.
- Consult the dealer or an experienced radio TV technician for help.

#### LIMITED WARRANTY

The limited warranty set forth below is given by the manufacturer with respect to Sungale brand DPF players and other consumer electronics products purchased and used in the United States of America. The manufacturer warrants this product against defects in material or workmanship as follows:

LABOR: For a period of ninety (90) days from the date of purchase if this Product is defective the manufacturer will repair or replace the Product, at its option, at no charge. After this ninety (90) days period up to one year, a labor charge of US\$30.00 will be charged for each service.

PARTS: For a period of one year from the date of purchase, the manufacturer will supply, at no charge, new or rebuilt replacement parts in exchange for defective parts. After this one year period, the manufacturer will charge the new or replacement parts.

This warranty does not cover: (1) customer instruction, installation or set up; (2) cosmetic damage or damage due to accident, misuse, abuse, or negligence; (3) commercial use of the Product; (4) modification of any part of the Product; (5) damage due to improper operation, improper maintenance, or connection to an improper voltage supply; (6) damage due to an attempted repair of the Product by anyone other than a facility authorized by the manufacturer to service the Product: (7) consumables (such as fuses and batteries). This warranty is valid only in the United States.

The product must be accompanied by a copy of the original retail purchase receipt. If no proof of purchase is attached, the warranty will not be honored and repair cost will be charged.

This warranty is valid with attach written documentation detailing the complaint to the outside or inside of the

This warranty is invalid if the factory applied serial number has been altered or removed from the Product.

The manufacturer reserves the right to modify any design of this product without prior notice.

To obtain warranty service, you must deliver the product freight prepaid, in either its original packaging or packaging affording an equal degree of protection, plus proof of purchase, to:

Service Center 13941 Central Ave. Chino. CA 91710 Tel: 800-473-5156

REPAIR OR REPLACEMENT AS PROVIDED UNDER THIS WARRANTY IS THE EXCLUSIVE REMEDY OF THE CONSUMER. THE SERVICE CENTER SHALL NOT BE LIABLE FOR ANY INCIDENTAL OR CONSEQUENTIAL DAMAGES FOR BREACH OF ANY EXPRESS OR IMPLIED WARRANTY ON THIS PRODUCT, EXCEPT TO THE EXTENT PROHIBITED BY APPLICABLE LAW, ANY IMPLIED WARRANTY OF MERCHANTABILITY OR FITNESS FOR A PARTICULAR PURPOSE ON THIS PRODUCT IS LIMITED IN DURATION TO THE DURATION OF THIS WARRANTY.

Some states do not allow the exclusion or limitation of incidental or consequential damages, or allow limitations on how long an implied warranty lasts, so the above limitations or exclusions may not apply to you. This warranty gives you specific legal rights, and you may have other rights which vary from state to state.